# Video Assessment in LearnJCU

Learning Environments Team

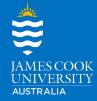

This guide will demonstrate how to set up a Video Assessment in LearnJCU using Panopto.

## **Video Assessment Set up instructions**

## Prepare Panopto to allow students to upload.

- 1. Go into your subject site.
- 2. Under the Details and Actions menu click on the Books and Tools link.

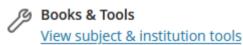

3. In the Books & Subject Tools panel select Access Subject Video Library (Panopto).

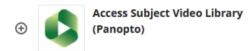

4. At the top right you will see an Open in Panopto icon.

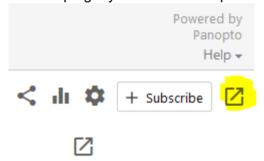

(This will make going back to your subject site easier later).

6. In the top right of the new tab, click the cog icon.

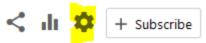

7. Under Assignment Folder select Create Assignment folder blue link.

#### Assignment Folder

## Create Assignment Folder

An assignment folder is a special subfolder that allows users that can view this folder to create and submit sessions privately. As a creator for this folder, you can see and control all content submitted to the assignment folder.

This will automatically name the assignment folder. For easier management and to avoid confusion for students at the time of submitting only one video submission folder can be available at a time. The folder can be used for multiple assessments and discussion board videos. (See information further about closing the assignment folder and discussion boards).

- 8. To edit the folder name, click on the blue assignment folder name link which will take you to the folder in Panopto. Students will see this title so clearly identifying the subject and purpose is advised (eg. 22-AB1000-Assignment2-Presentation)
- 9. Click the cog icon at the top right while in that assignment folder.

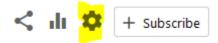

10. This will take you to your folder information within which you can select the blue edit link and change your Assignment folder name and description as required.

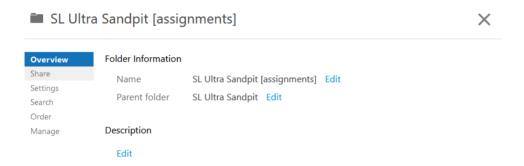

This has now created and named your Panopto assignment folder as required ready for students to be able to access and record or upload their videos.

## **Deploying Video Assessment Instructions for students**

- 11. Back in your subject site, go to your Assessment folder and create your assignment folder as you usually would.
- 12. In the content area of your assignment click the + symbol and select Add Text.

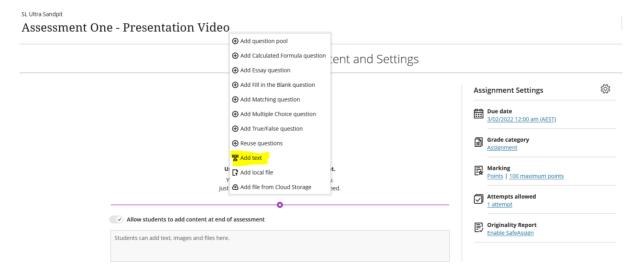

13. In the text box header click the + icon at far right and select LTI Item.

#### **Assignment Content**

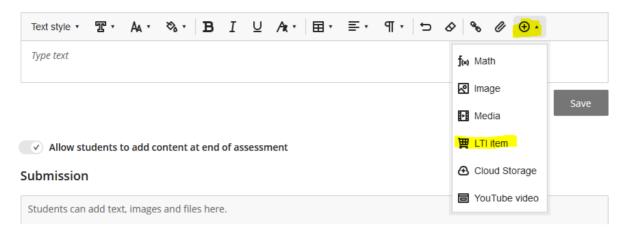

14. From the Content market select H5P

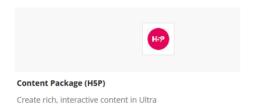

15. Under All Content you should see the Video Assessment Instructions folder. If it does not appear, use the search content area to search for Video Assessment Instructions.

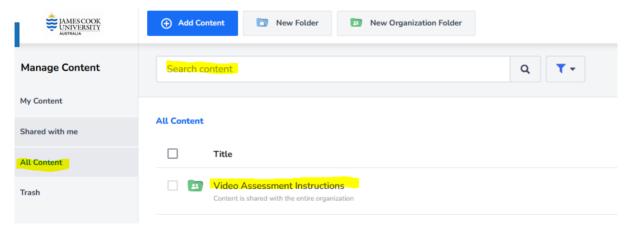

- 16. Click on the Video Assessment Instructions heading to expand the folder. To show the resources contained within.
- 17. For the resource for placement in your assignment area, click the three dots and then click 'Clone'

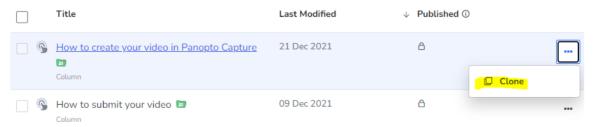

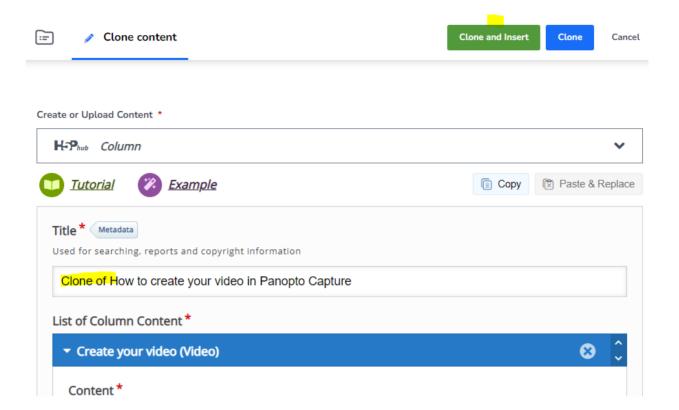

19. This will insert the resource into the assignment content area. Press Save then continue to add further assignment instructions, due date, availability, and settings.

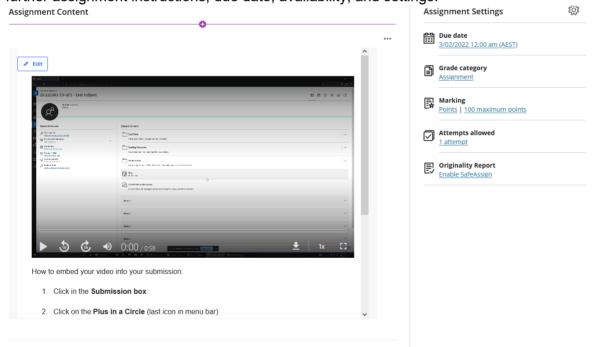

20. Click the + icon and select content market from the drop down

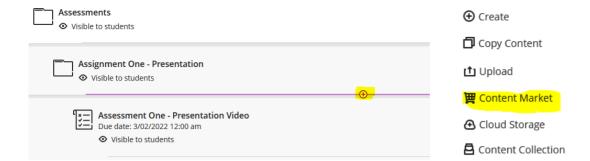

- 21. Follow the same steps (14 and 15) to locate the Video Assessment Instructions in H5P except this time select How to create your video in Panopto Capture and Clone then insert it.
- 22. The video link will now appear in your required Assessment/Assignment Folder.

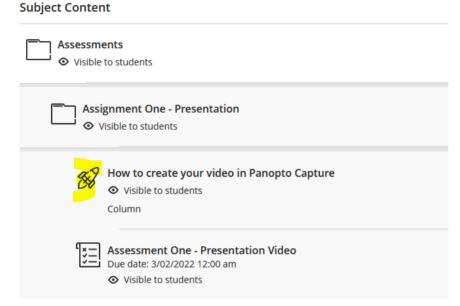

## **Closing assignment folder**

Closing an assignment folder prevents viewers from accessing and adding further content to the assignment folder.

Closing the assignment folder is a hard close. It cannot be re-opened.

The assignment folder and its content will remain accessible to you as a creator.

Another assignment folder can be created in Panopto for future submissions.

#### Discussion boards and student videos

You can also provide the option for students to record or upload videos to discussion boards in the same way. If there is already a submission folder created in the Panopto subject library for students to submit to, the option is available for students. If a folder has not been created in Panopto for students to submit to, the same process set out above applies except instead of selecting Assignment in Step 11, you would select create a Discussion board.

Videos created or added to Panopto by students do not add to subject site quota.

## **Further information**

- <u>Creating Video Assessment</u> (Workshop Video)
- <u>Video Assessment</u> (Web site)